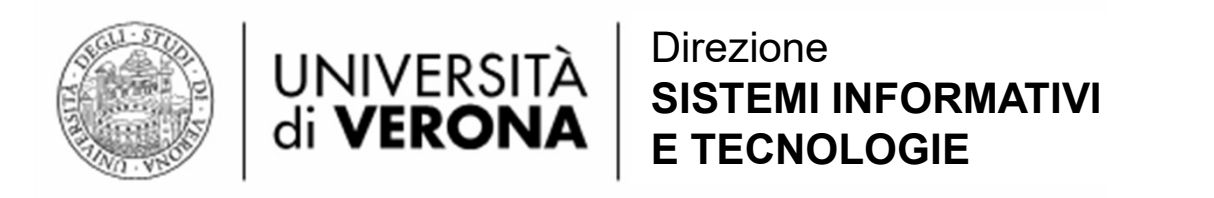

## Gestione delle Identità di Ateneo (GIA) UNIVERSITÀ SISTEMI INFORMATIVI<br>
di VERONA SISTEMI INFORMATIVI<br>
Gestione delle Identità di Ateneo (GIA)<br>
Interfaccia GIA per il personale Docente<br>
Strutturato e Dirigente UNIVERSITÀ  $\left|\begin{array}{c}\text{Dirzione}\\ \text{di} \text{VERONA}\end{array}\right|$  SISTEMI INFORMATIVI<br>
e delle Identità di Ateneo (GIA)<br>
cia GIA per il personale Docente<br>
Strutturato e Dirigente

Permette di:

- Visualizzare le informazioni del proprio account GIA
- **Urato e Dirigente**<br>del proprio account GIA<br>i contatto per le procedure di «Reset Password» e<br>rd<br>Frequentatori Ospiti e Frequentatori Studenti<br>Gestione Identità Ateneo (GIA) • Modificare le informazioni di contatto per le procedure di «Reset Password» e «Recupero ID Utente»
- Cambiare la propria password
- Creare utenze temporanee: Frequentatori Ospiti e Frequentatori Studenti Ospiti.

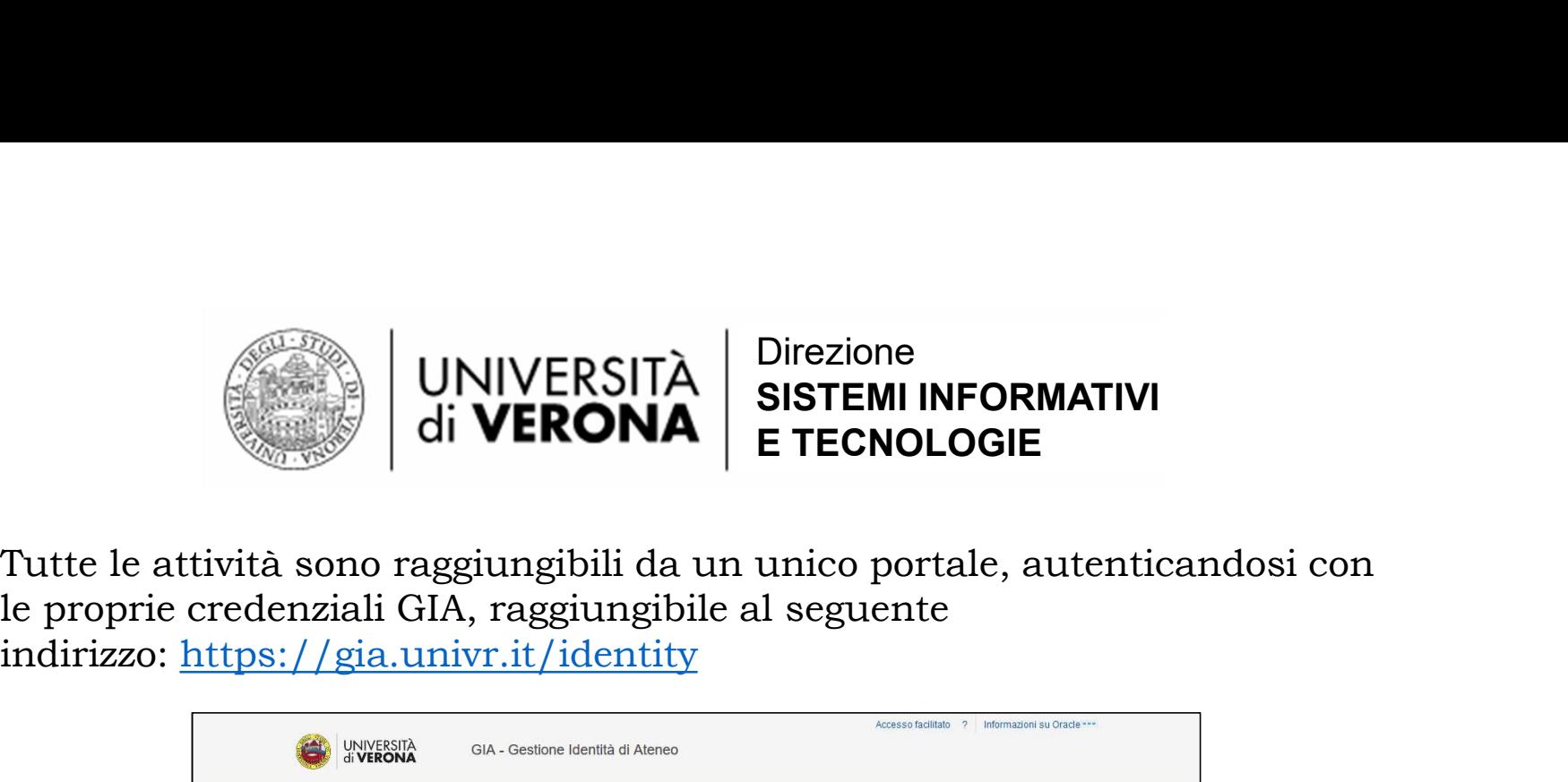

Tutte le attività sono raggiungibili da un unico portale, autenticandosi con indirizzo: https://gia.univr.it/identity

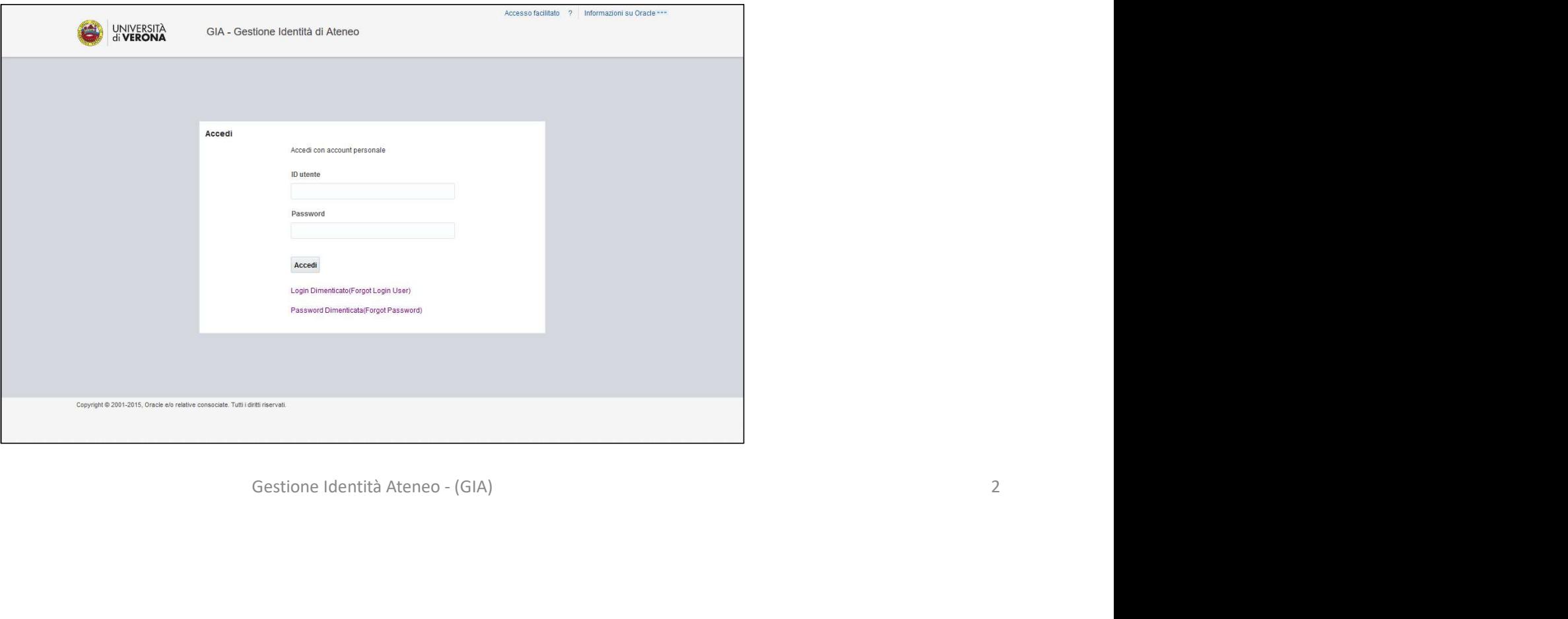

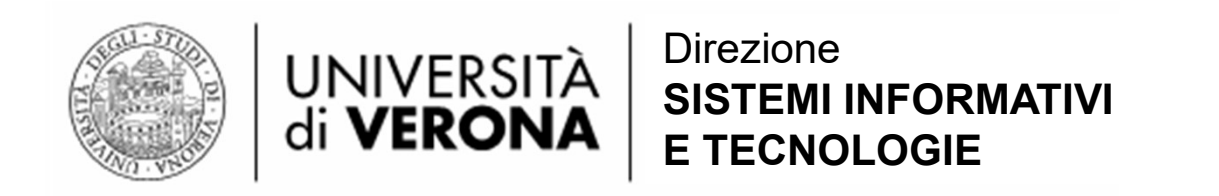

#### Visualizzare le informazioni del proprio account GIA

#### Modificare la propria password

### e la propria password<br>il e numero cellulare per le<br>set Password» e «Recupero ID<br>Utente»<br>Gestione Identità Ateneo-(GIA) Modificare email e numero cellulare per le procedure di «Reset Password» e «Recupero ID Utente»

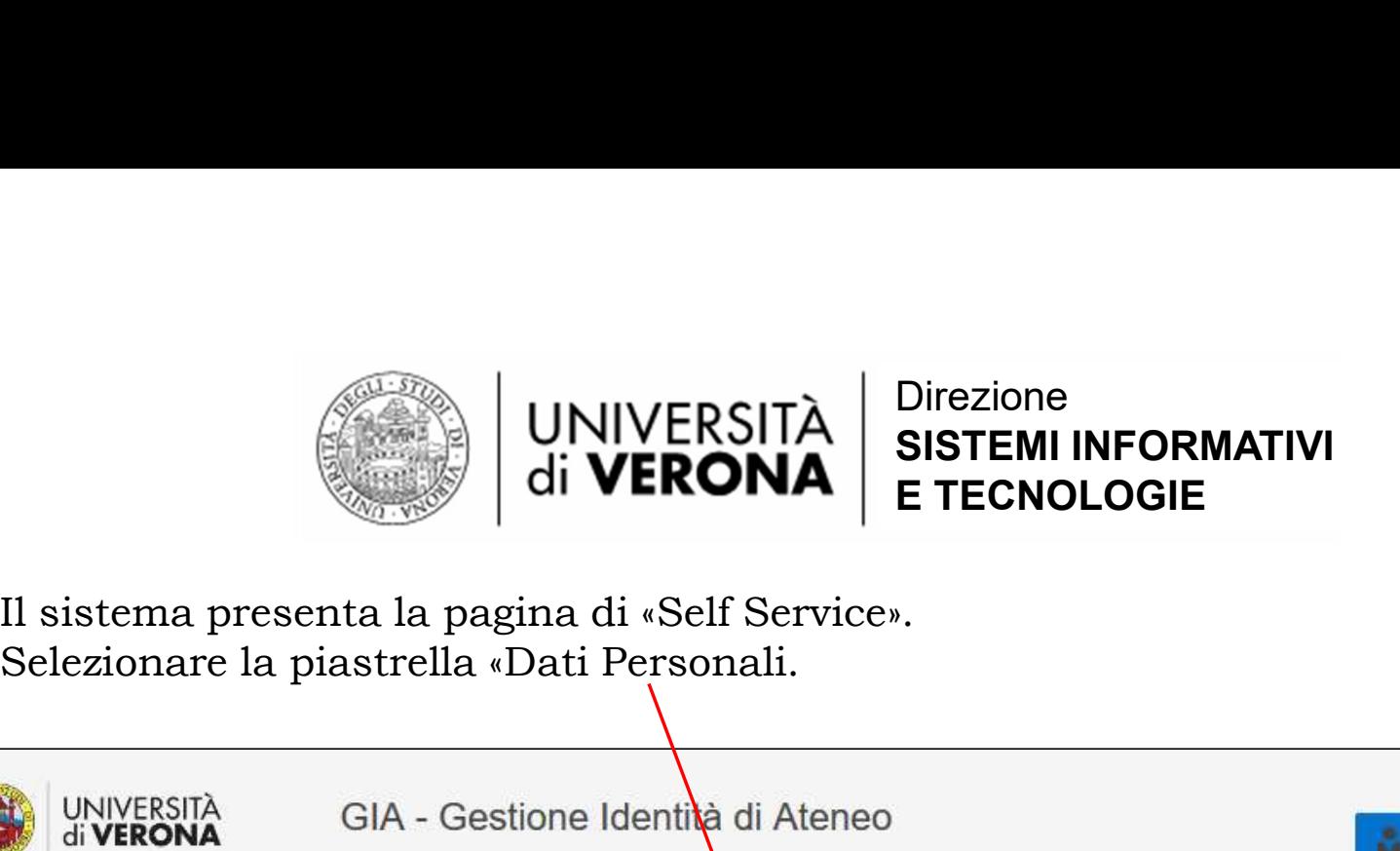

Il sistema presenta la pagina di «Self Service».

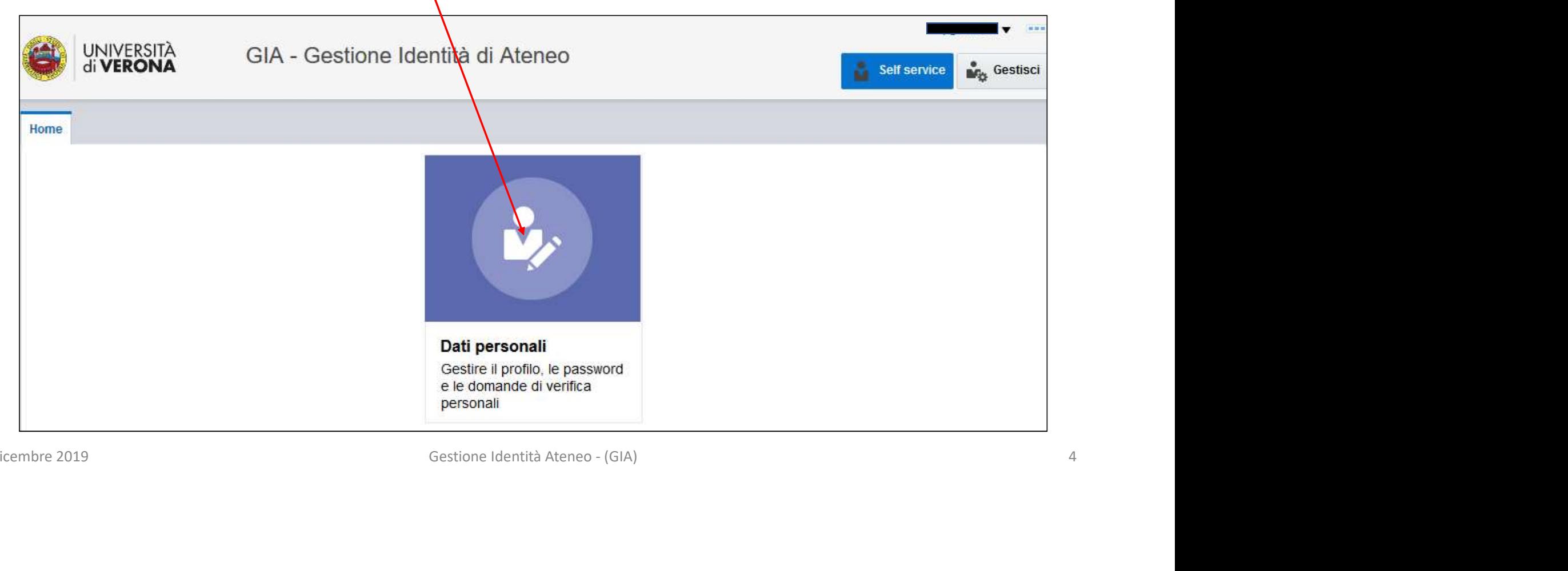

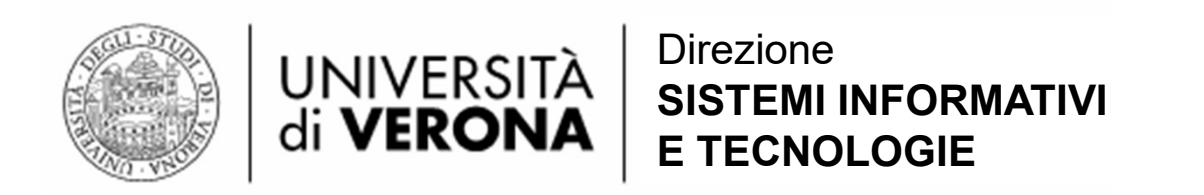

#### Nella pagina troviamo le informazioni anagrafiche

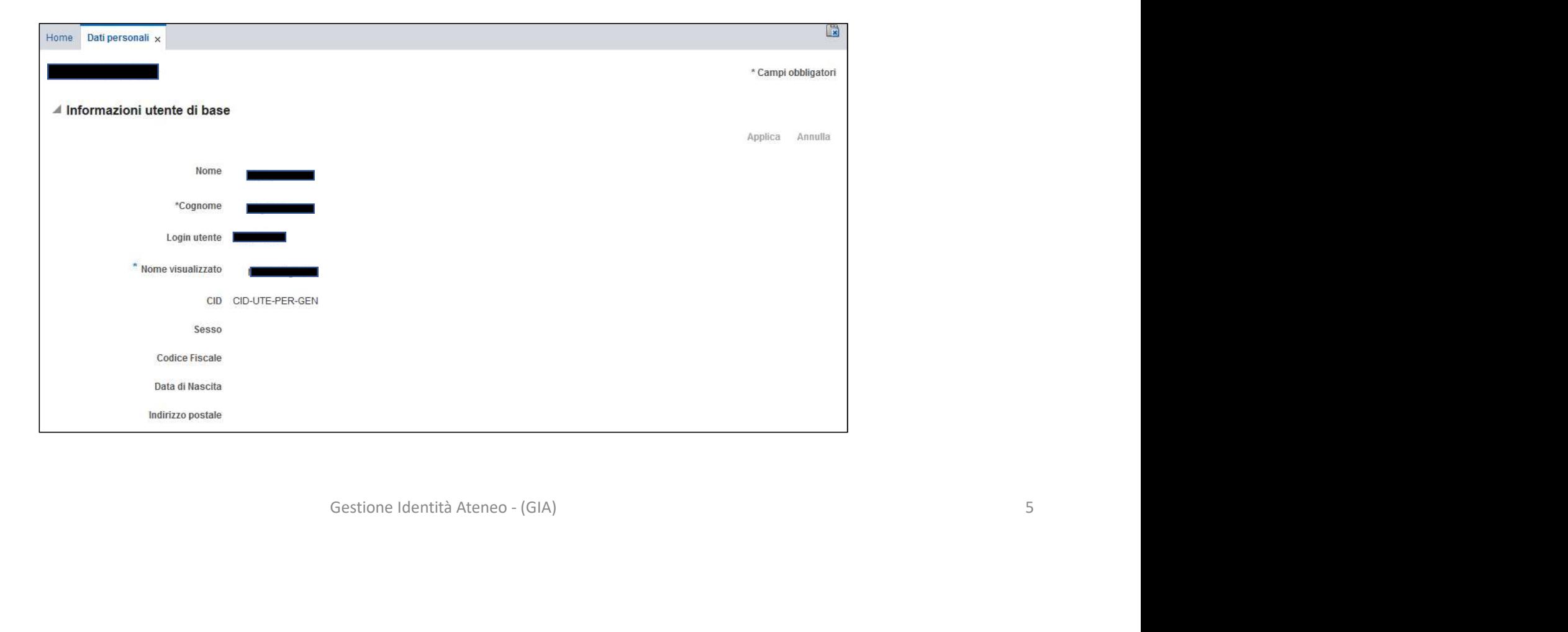

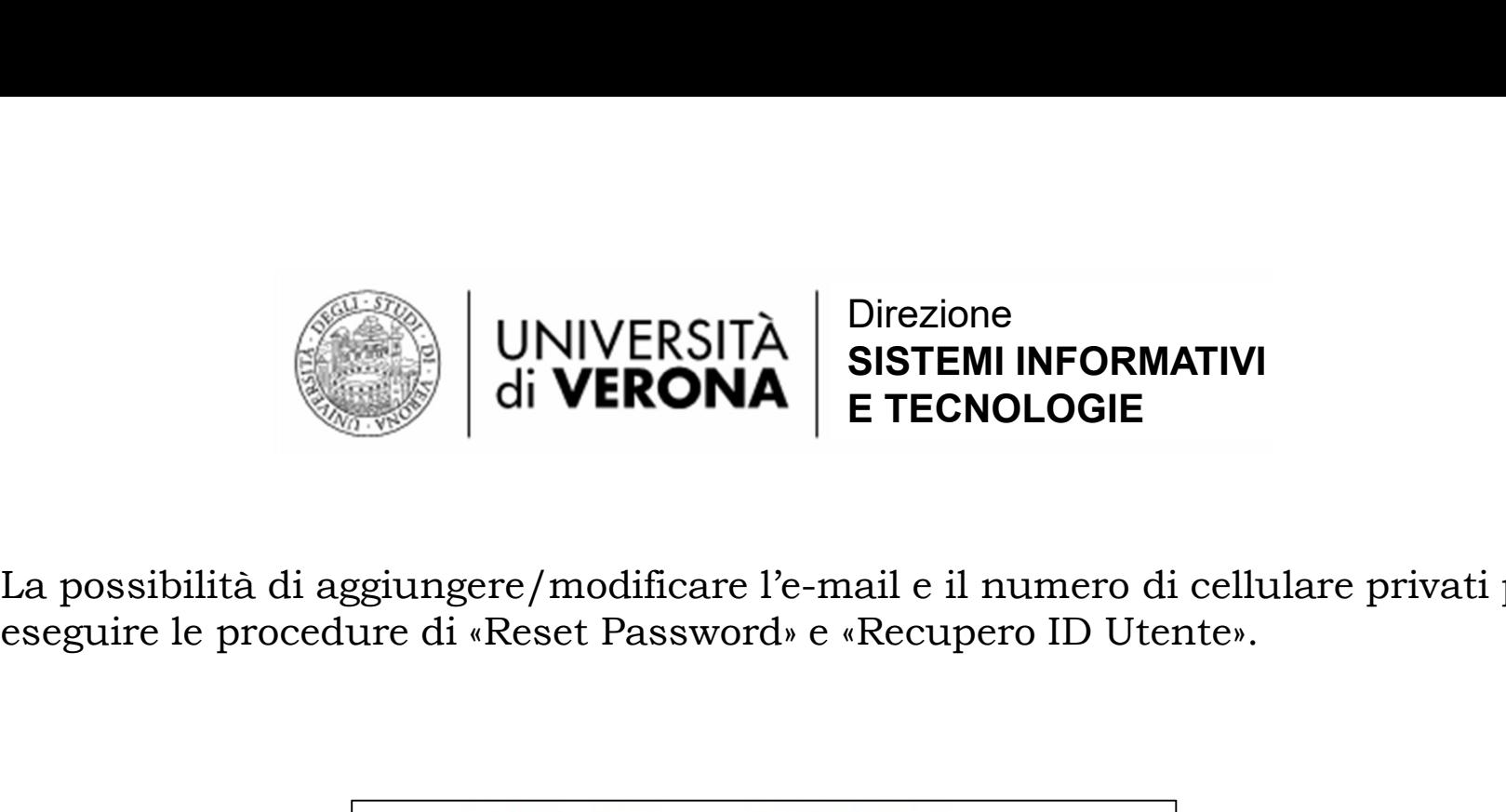

La possibilità di aggiungere/modificare l'e-mail e il numero di cellulare privati per

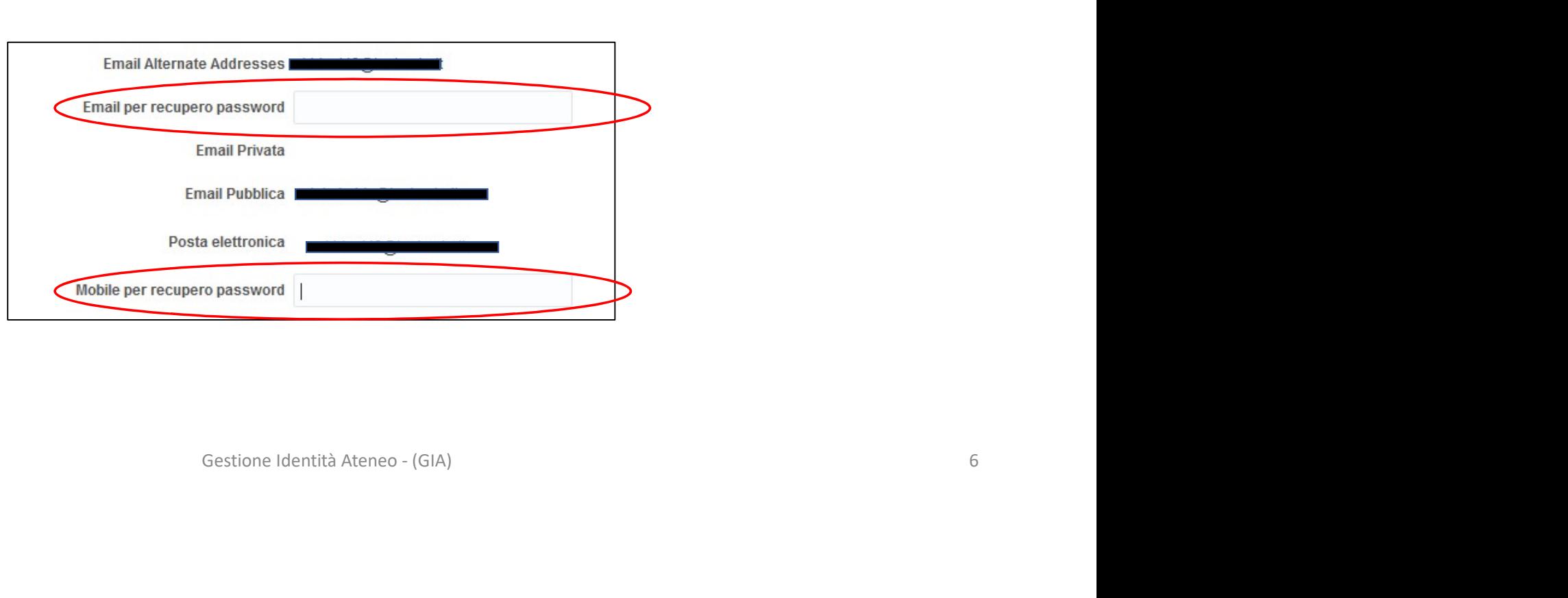

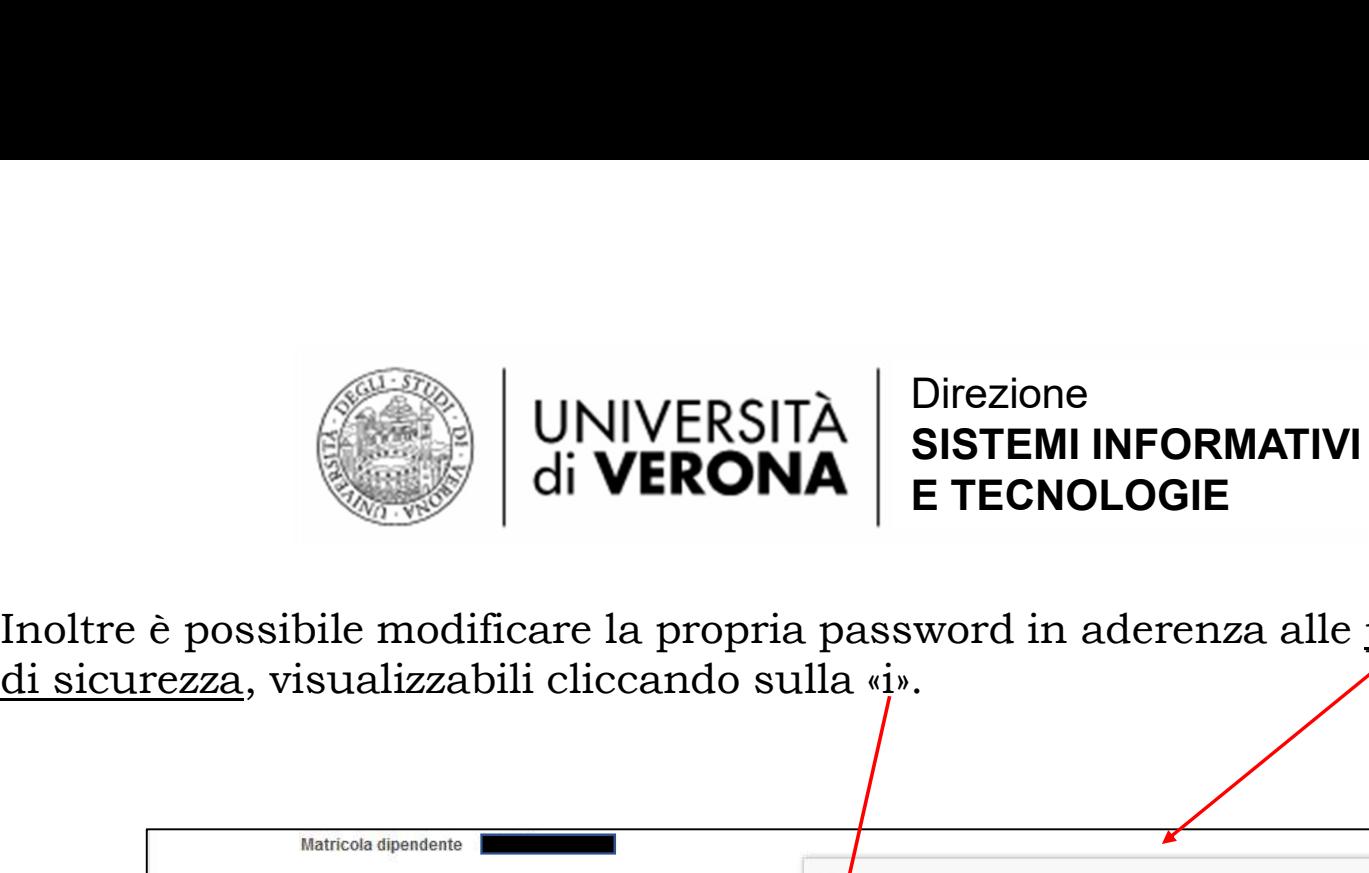

Inoltre è possibile modificare la propria password in aderenza alle policy

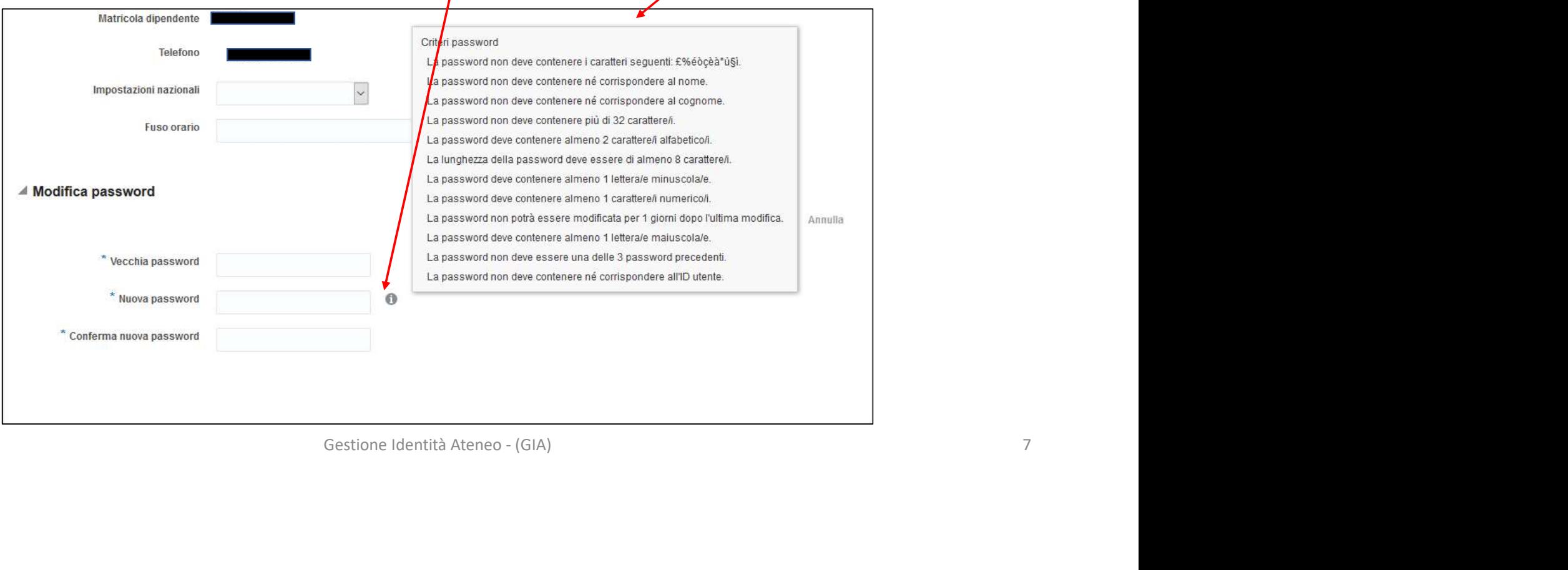

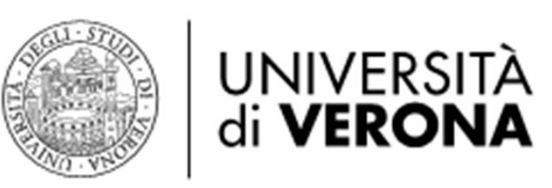

### Contractori Ospiti<br>
e<br>
etori Studenti Ospiti<br>
estione Identità Ateneo - (GIA) Creare utenze temporanee: Frequentatori Ospiti e Frequentatori Studenti Ospiti

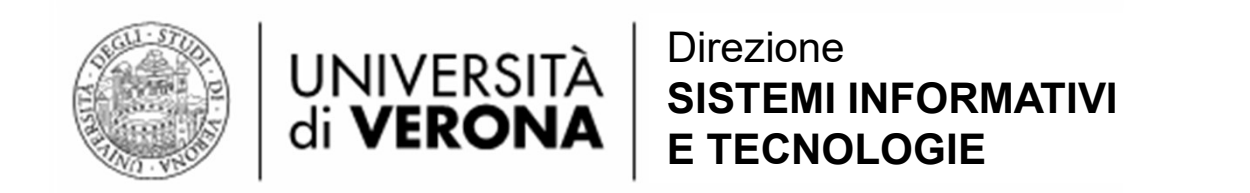

Le attività di creazione di utenze temporanee sono raggiungibili dal pulsante «Gestisci». Cliccando su tale pulsante viene visualizzata la piastrella «Utenti», che permette di accedere alle funzioni richieste.

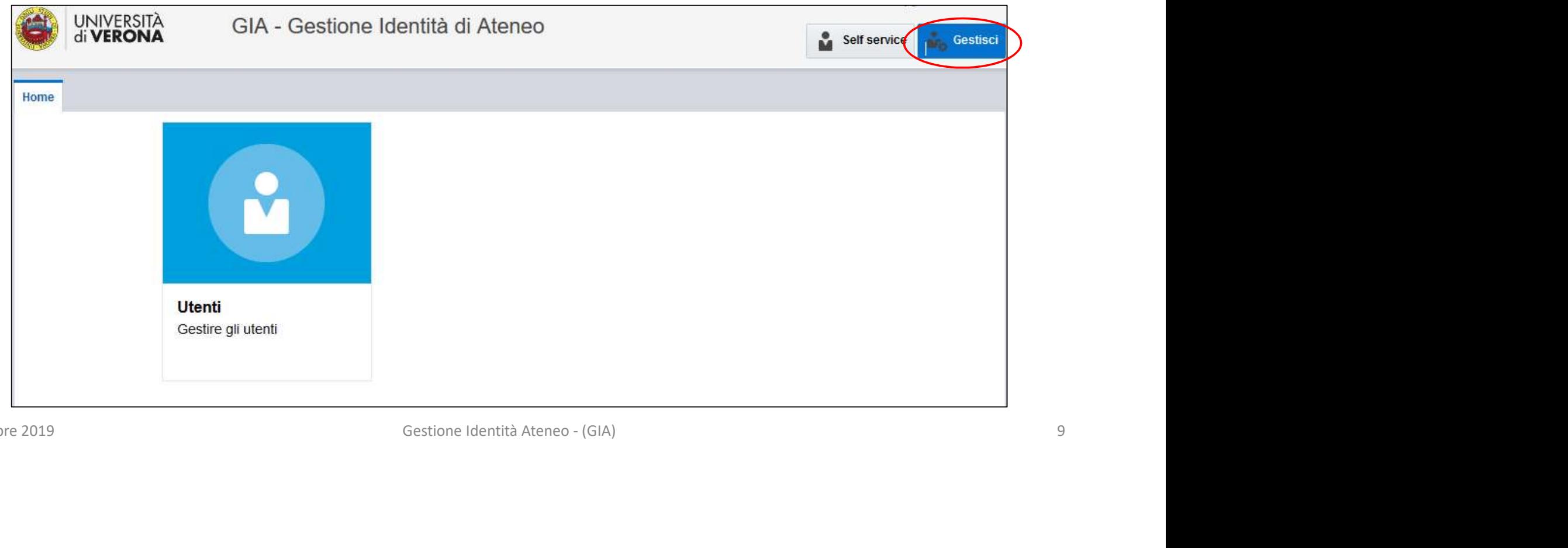

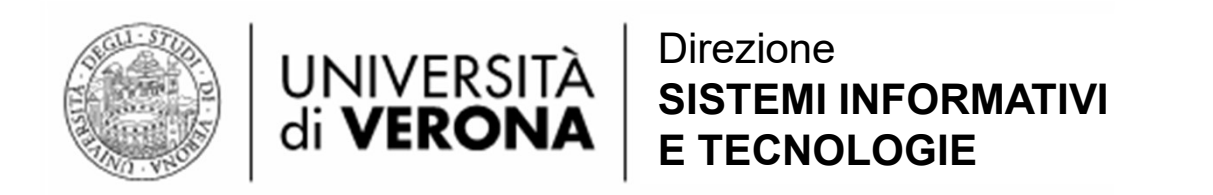

#### Utilizzare il pulsante «Crea»

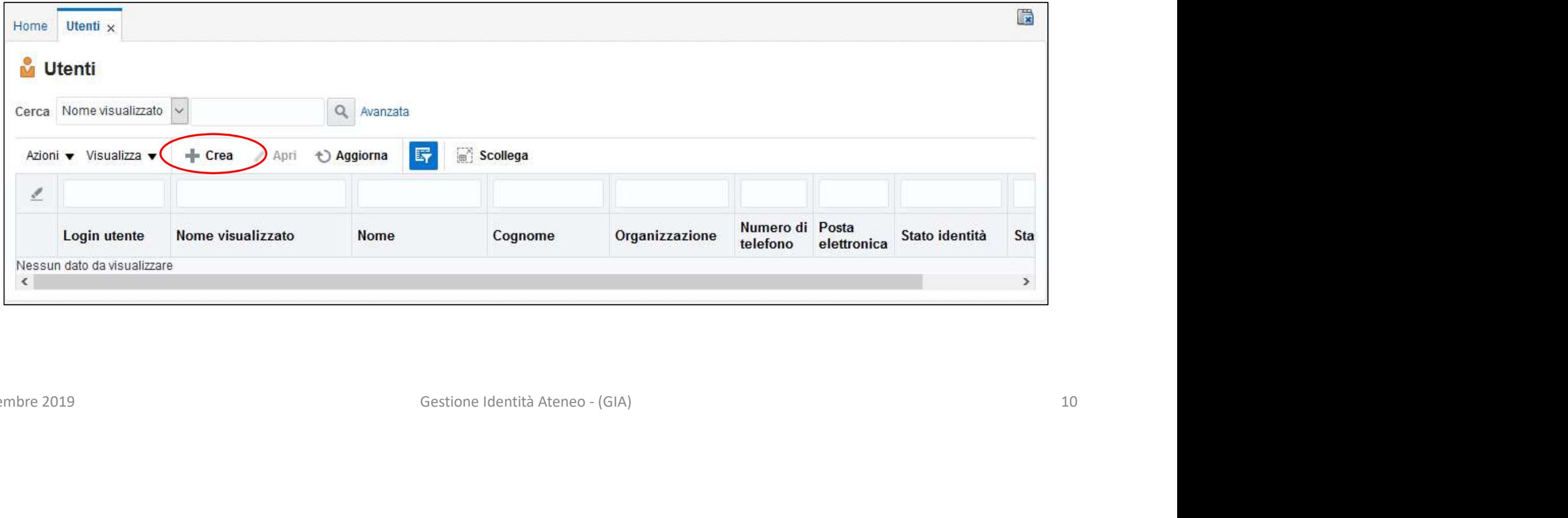

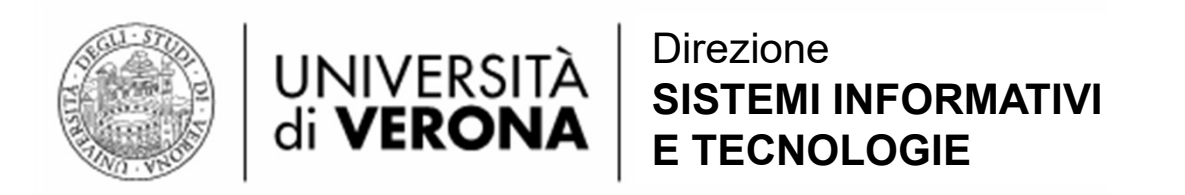

Selezionare il tipo di utente da creare e premere «Sottometti».

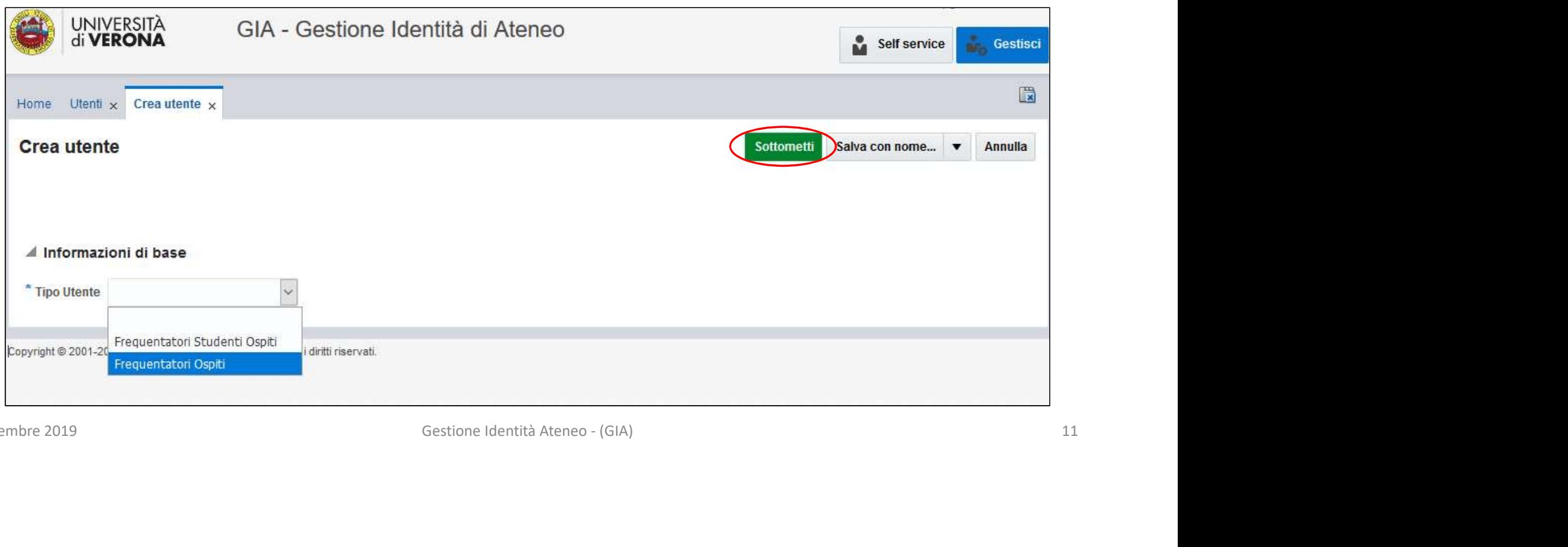

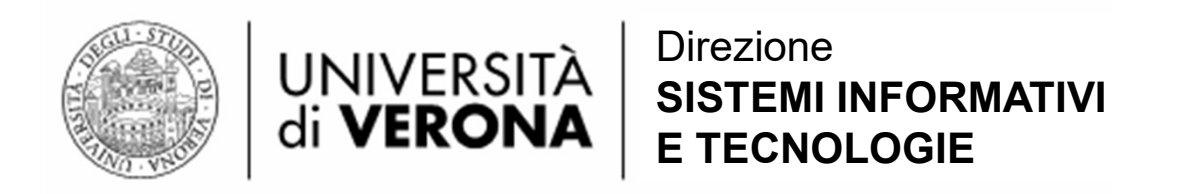

Inserire le informazioni richieste e premere il pulsante «Sottometti».

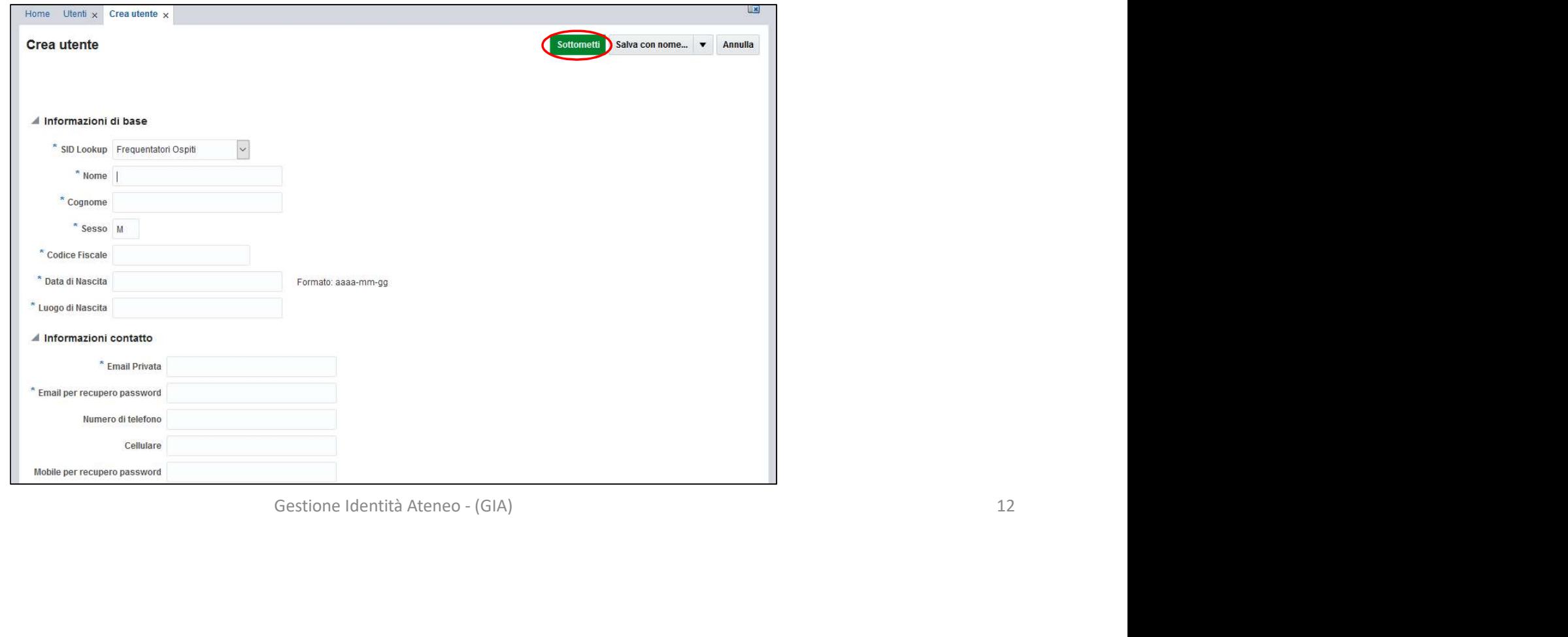

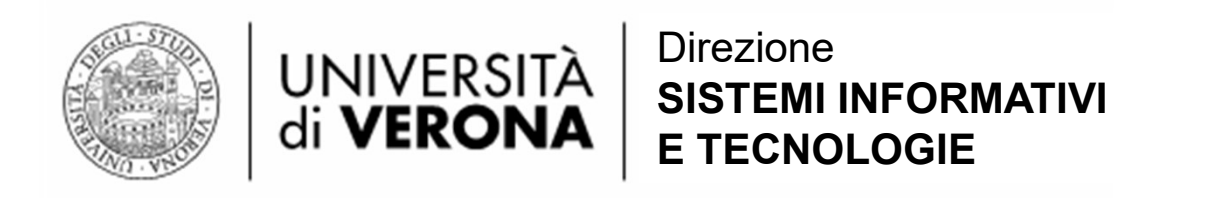

La procedura crea l'utente e invia una mail di notifica all'indirizzo presente nel campo «Email Privata» (nell'esempio: paperino.paperinis@gmail.com) con le informazioni dell'account creato. Sotto un esempio di notifica:

e sono state assegnate le seguenti credenziali per l'accesso al sistema di Gestione<br>
com<br>
dattraverso la procedura <u>Ripristino password dimenticata via email o SMS o con</u><br>
pondere.<br>
Gestione Identità Ateneo - (GIA)<br>
13 Università degli Studi di Verona Gentile Paperino Paperinis, siamo lieti di informarla che le sono state assegnate le seguenti credenziali per l'accesso al sistema di Gestione Identità di Ateneo (GIA): AccountId: OSP871042 Scadenza account: 24/10/2019 E-Mail per il reset password: paperino.paperinis@gmail.com Cellulare per il reset password: 2543626 a procedura crea l'utente e invia una mail di notifica all'<br>
rivata» (nell'esempio: <u>paperino.paperinis@gmail.com</u>)<br>
otto un esempio di notifica:<br>
Università degli Studi di Verona<br>
Gentile Paperino Paperinis, siamo lieti d

Per attivare l'account devi impostare una nuova password attraverso la procedura Ripristino password dimenticata via email o SMS o con assistenza del personale di Ateneo.<br>Questo è un messaggio automatico, si è pregati di non rispondere.

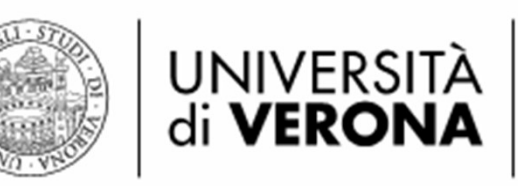

# informazioni degli utenti<br>Gestione Identità Ateneo - (GIA)<br><sup>Gestione Identità Ateneo - (GIA)</sup> Visualizzare le informazioni degli utenti

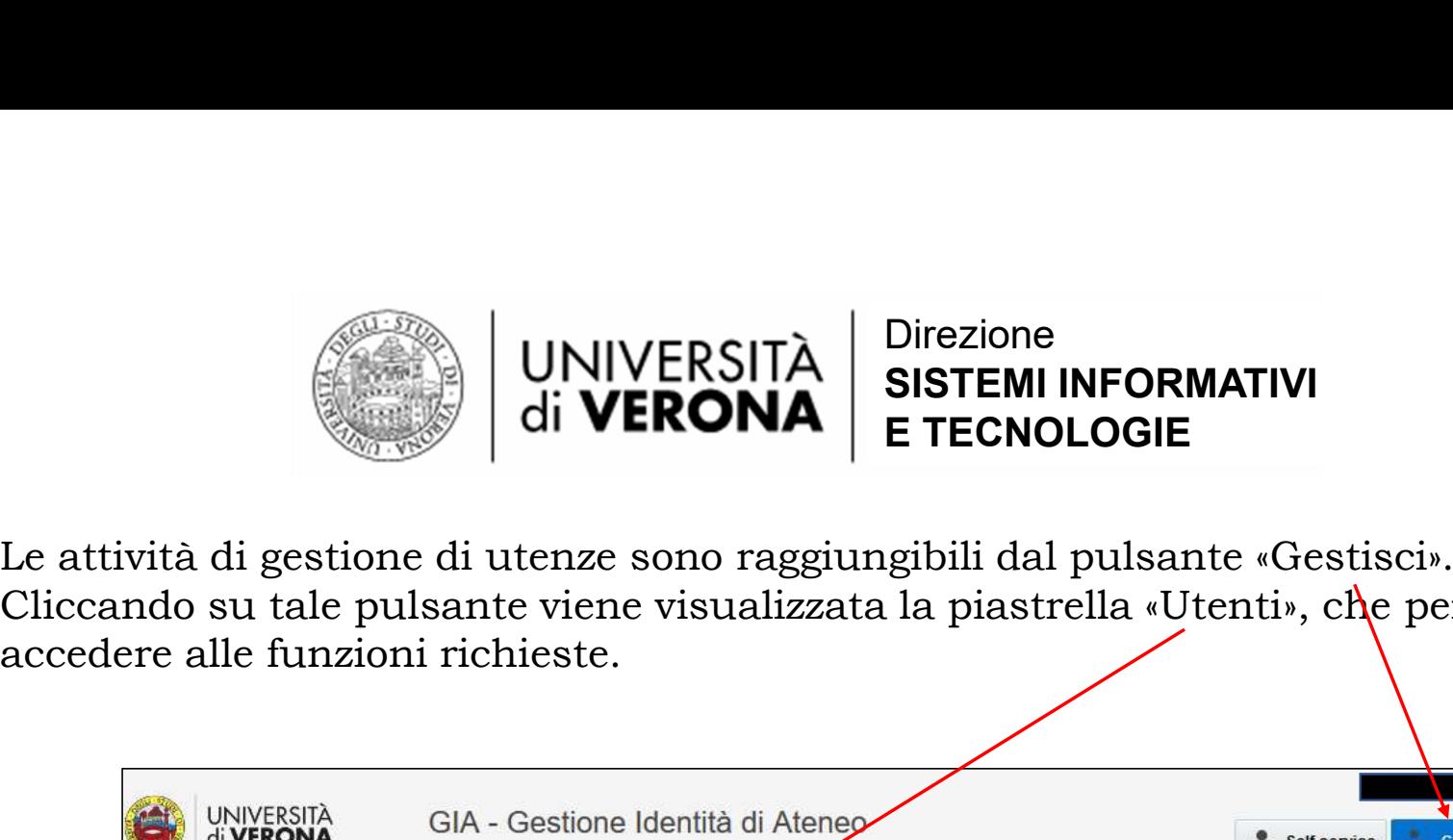

Le attività di gestione di utenze sono raggiungibili dal pulsante «Gestisci».<br>Cliccando su tale pulsante viene visualizzata la piastrella «Utenti», che permette di Cliccando su tale pulsante viene visualizzata la piastrella «Utenti», che permette di accedere alle funzioni richieste.

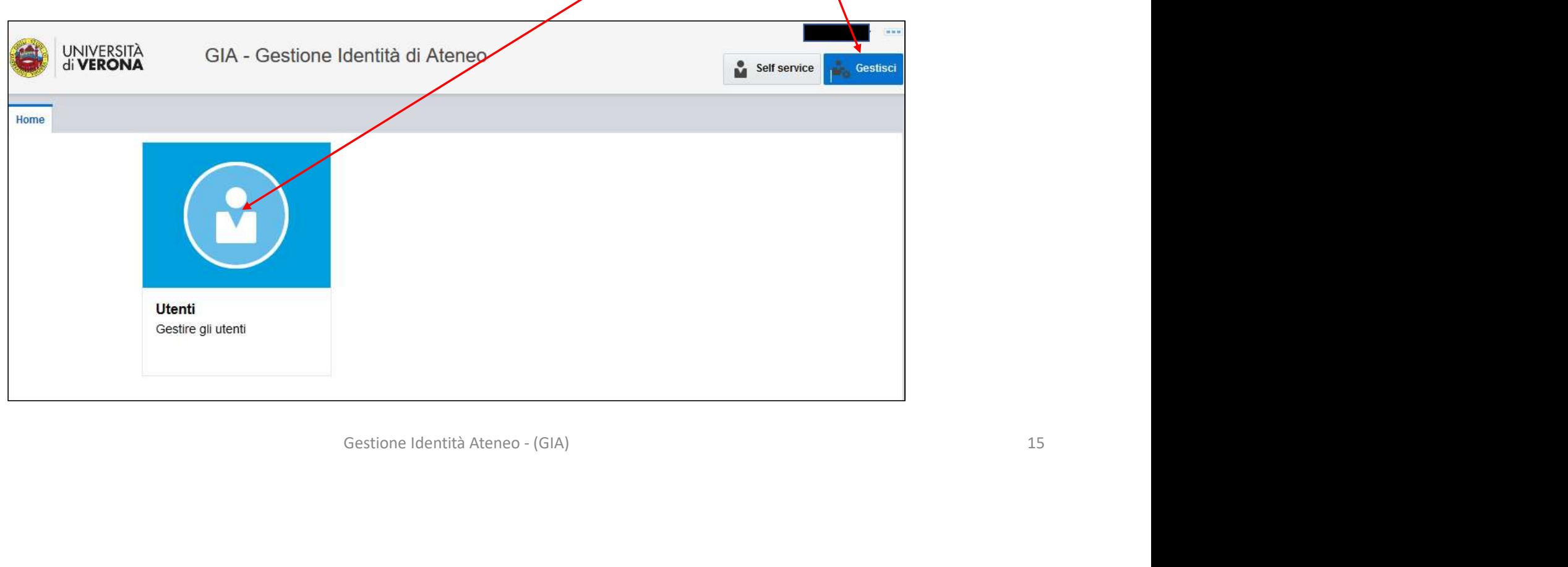

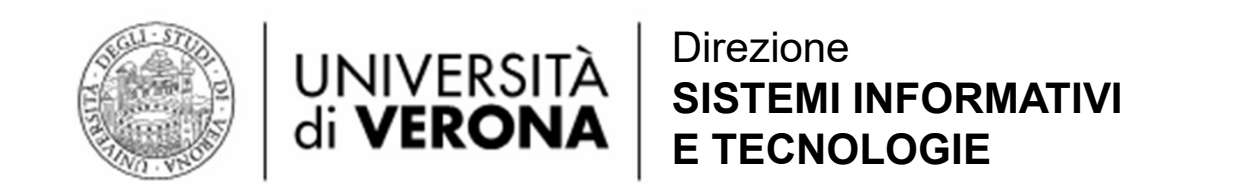

La funzione di ricerca può essere semplice (ad esempio per cognome) o «Avanzata»; UNIVERSITÀ BIFEMI INFORMATIVI<br>
di VERONA E TECNOLOGIE<br>
La funzione di ricerca può essere semplice (ad esempio per cognome) o «Avanzata»;<br>
quest'ultima permette di eseguire ricerche complesse, specificando più parametri.<br>
I  $\begin{tabular}{|c|c|} \hline \multicolumn{1}{|c|}{\textbf{UNIVERSITA}} & \multicolumn{1}{|c|}{\textbf{Direzione}} \\ \hline \multicolumn{1}{|c|}{\textbf{Li VERONA}} & \textbf{SISTEMI INFORMATIVI} \\ \hline \multicolumn{1}{|c|}{\textbf{E TECNOLOGIE}} \\ \hline \multicolumn{1}{|c|}{\textbf{La funzione di ricerea può essere semplice (ad esempio per cognome) o «Ayanzata;} \\ \hline \multicolumn{1}{|c|}{\textbf{questrantic di eseguiire ricerche complesse, specificando più péramenti.} \\ \hline \multic$ VINIVERSITÀ SISTEMI INFORMATIVI<br>
La funzione di ricerca può essere semplice (ad esempio per cognome) o «Avgnzata»;<br>
quest'ultima permette di eseguire ricerche complesse, specificando più parametri.<br>
In alternativa è possi

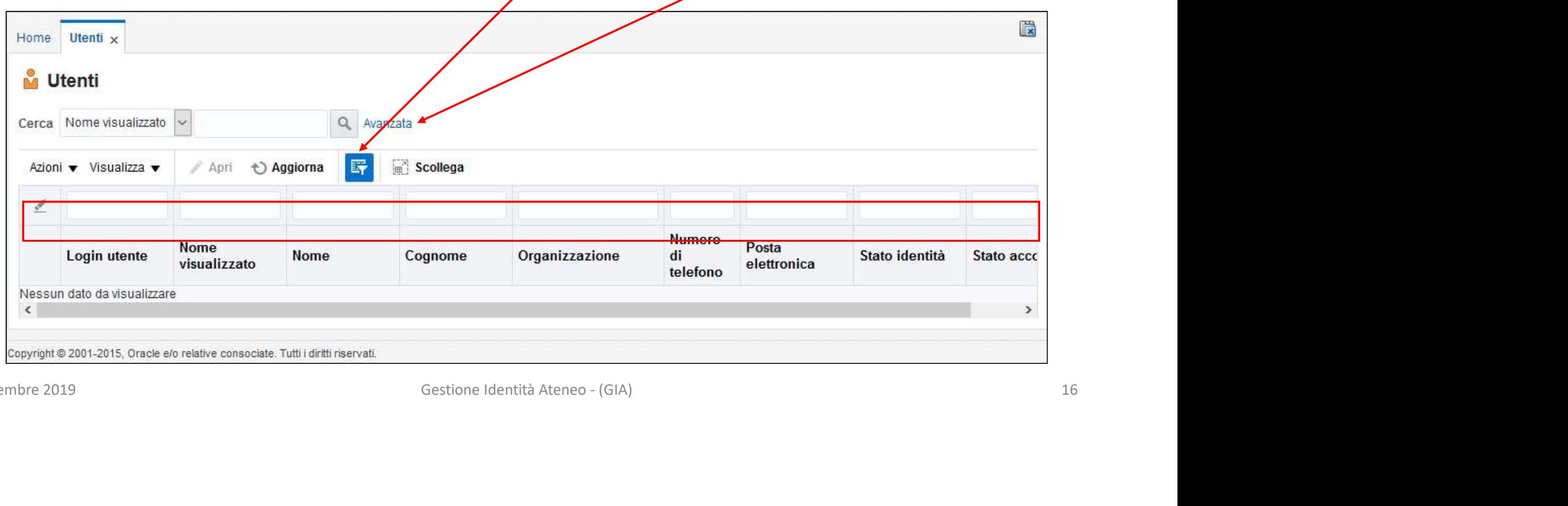

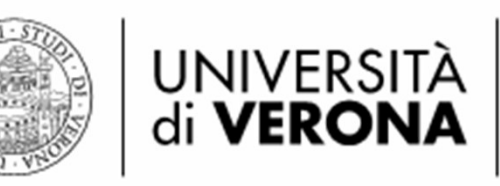

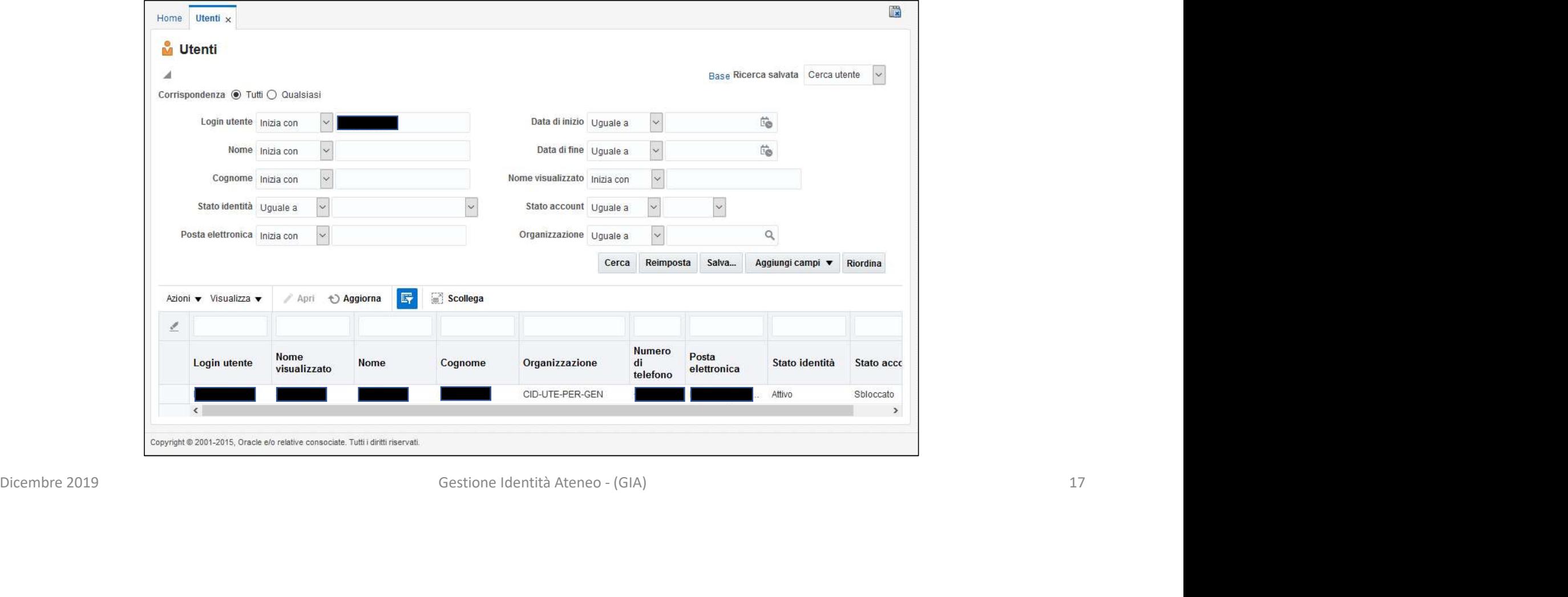

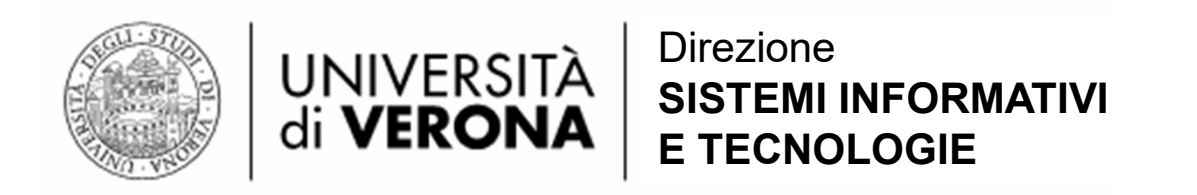

È possibile visualizzare le informazioni dell'utente cliccando sulla «login utente».

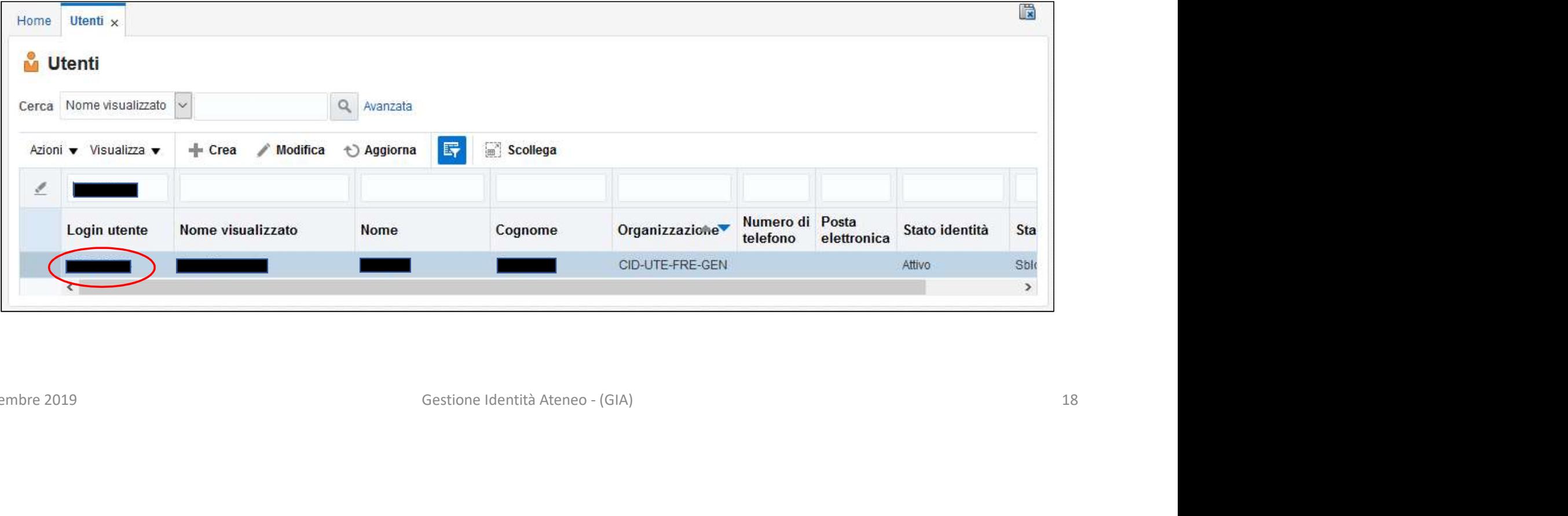

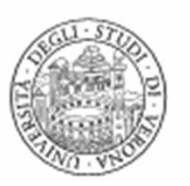

# Fine<br>Gestione Identità Ateneo - (GIA) 19 Fine

UNIVERSITÀ